Guarantee Cancellation User Guide **Oracle Banking Trade Finance Process Management Management**

Release 14.7.4.0.0

**Part No. F99447-01**

June 2024

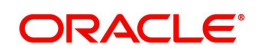

Oracle Banking Trade Finance Process Management - Guarantee Cancellation User Guide Oracle Financial Services Software Limited

Oracle Park Off Western Express Highway Goregaon (East) Mumbai, Maharashtra 400 063 India Worldwide Inquiries: Phone: +91 22 6718 3000 Fax: +91 22 6718 3001 www.oracle.com/financialservices/

Copyright © 2018-2024, Oracle and/or its affiliates. All rights reserved.

Oracle and Java are registered trademarks of Oracle and/or its affiliates. Other names may be trademarks of their respective owners.

U.S. GOVERNMENT END USERS: Oracle programs, including any operating system, integrated software, any programs installed on the hardware, and/or documentation, delivered to U.S. Government end users are "commercial computer software" pursuant to the applicable Federal Acquisition Regulation and agency-specific supplemental regulations. As such, use, duplication, disclosure, modification, and adaptation of the programs, including any operating system, integrated software, any programs installed on the hardware, and/or documentation, shall be subject to license terms and license restrictions applicable to the programs. No other rights are granted to the U.S. Government.

This software or hardware is developed for general use in a variety of information management applications. It is not developed or intended for use in any inherently dangerous applications, including applications that may create a risk of personal injury. If you use this software or hardware in dangerous applications, then you shall be responsible to take all appropriate failsafe, backup, redundancy, and other measures to ensure its safe use. Oracle Corporation and its affiliates disclaim any liability for any damages caused by use of this software or hardware in dangerous applications.

This software and related documentation are provided under a license agreement containing restrictions on use and disclosure and are protected by intellectual property laws. Except as expressly permitted in your license agreement or allowed by law, you may not use, copy, reproduce, translate, broadcast, modify, license, transmit, distribute, exhibit, perform, publish or display any part, in any form, or by any means. Reverse engineering, disassembly, or decompilation of this software, unless required by law for interoperability, is prohibited.

The information contained herein is subject to change without notice and is not warranted to be error-free. If you find any errors, please report them to us in writing.

This software or hardware and documentation may provide access to or information on content, products and services from third parties. Oracle Corporation and its affiliates are not responsible for and expressly disclaim all warranties of any kind with respect to third-party content, products, and services. Oracle Corporation and its affiliates will not be responsible for any loss, costs, or damages incurred due to your access to or use of third-party content, products, or services.

# **Contents**

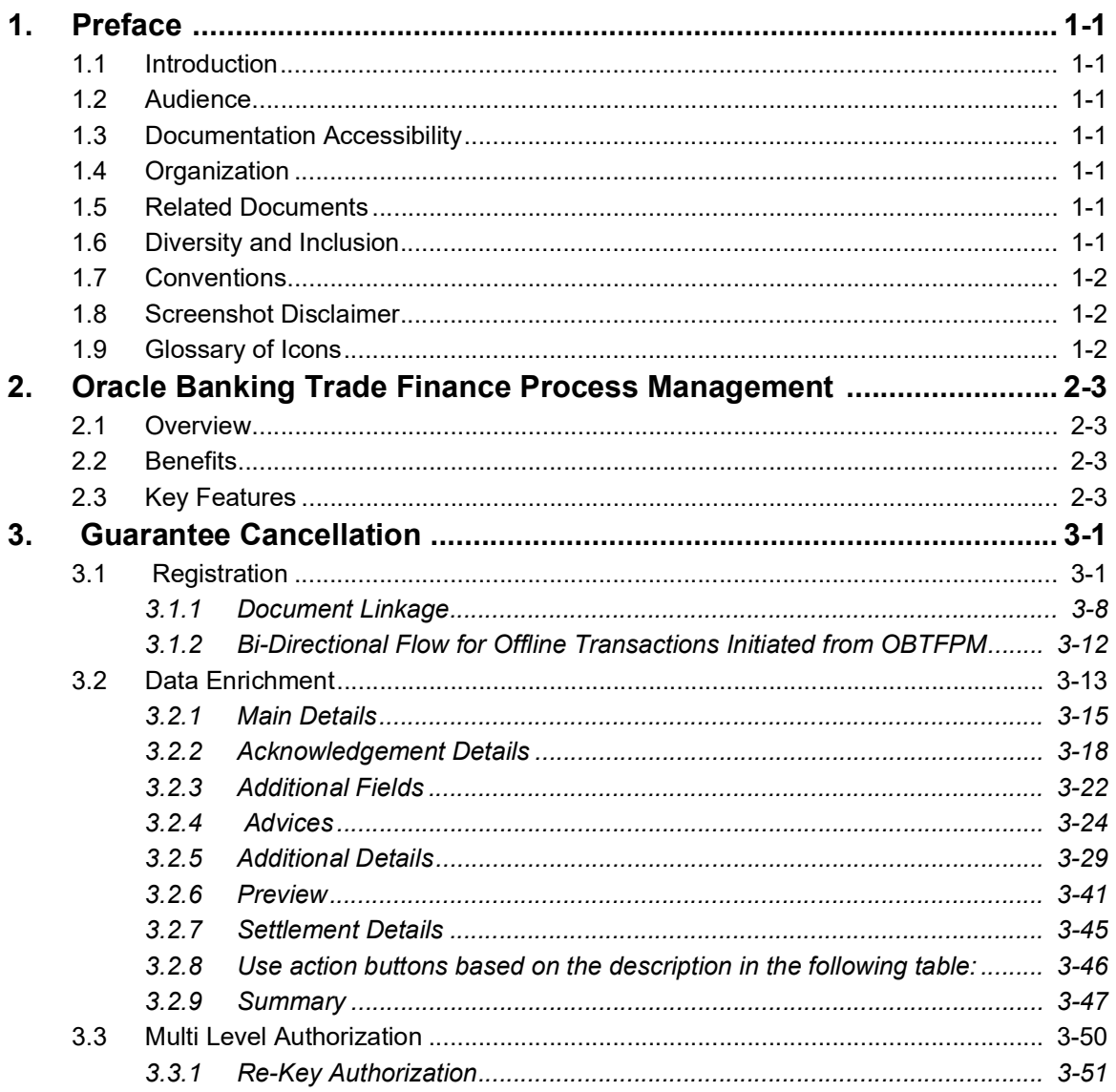

# **1. Preface**

# <span id="page-3-1"></span><span id="page-3-0"></span>**1.1 Introduction**

This user manual is designed to help you quickly get acquainted with Guarantee Cancellation process in Oracle Banking Trade Finance Process Management.

# <span id="page-3-2"></span>**1.2 Audience**

This manual is intended for the following User/User Roles:

- Oracle Implementers
- Customer Service Representatives (CSRs)
- Oracle user

# <span id="page-3-3"></span>**1.3 Documentation Accessibility**

For information about Oracle's commitment to accessibility, visit the Oracle Accessibility Program website at <http://www.oracle.com/pls/topic/lookup?ctx=acc&id=docacc>.

Access to Oracle Support

Oracle customers that have purchased support have access to electronic support through My Oracle Support. For information, visit http://www.oracle.com/pls/topic/ lookup?ctx=acc&id=info or visit http://www.oracle.com/pls/topic/lookup?ctx=acc&id=trs if you are hearing impaired.

# <span id="page-3-4"></span>**1.4 Organization**

This manual is organized into the following chapters:

- Preface gives information on the intended audience, structure, and related documents for this User Manual.
- The subsequent chapters provide an overview to the module.

# <span id="page-3-5"></span>**1.5 Related Documents**

- Getting Started User Guide
- Common Core User Guide

# <span id="page-3-6"></span>**1.6 Diversity and Inclusion**

Oracle is fully committed to diversity and inclusion. Oracle respects and values having a diverse workforce that increases thought leadership and innovation. As part of our initiative to build a more inclusive culture that positively impacts our employees, customers, and partners, we are working to remove insensitive terms from our products and documentation. We are also mindful of the necessity to maintain compatibility with our customers' existing technologies and the need to ensure continuity of service as Oracle's offerings and industry

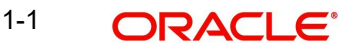

standards evolve. Because of these technical constraints, our effort to remove insensitive terms is ongoing and will take time and external cooperation.

# <span id="page-4-0"></span>**1.7 Conventions**

The following text conventions are used in this document:

![](_page_4_Picture_89.jpeg)

# <span id="page-4-1"></span>**1.8 Screenshot Disclaimer**

Personal information used in the interface or documents is dummy and does not exist in the real world. It is only for reference purposes.

# <span id="page-4-2"></span>**1.9 Glossary of Icons**

This User Manual may refer to all or some of the following icons.

![](_page_4_Picture_90.jpeg)

# <span id="page-5-0"></span>**2. Oracle Banking Trade Finance Process Management**

Welcome to the Oracle Banking Trade Finance Process Management (OBTFPM) User Guide. This guide provides an overview on the OBTFPM application and takes you through the various steps involved in creating and processing Trade Finance transactions.

This document will take you through following activities in OBTFPM:

- To create and handle Trade Finance transaction.
- Help users to conveniently create and process Trade Finance transaction

## <span id="page-5-1"></span>**2.1 Overview**

OBTFPM is a Trade Finance middle office platform, which enables bank to streamline the Trade Finance operations. OBTFPM enables the customers to send request for new Trade Finance transaction either by visiting the branch (offline channels) or through SWIFT/Trade Portal/other external systems (online channels).

# <span id="page-5-2"></span>**2.2 Benefits**

OBTFPM helps banks to manage Trade Finance operations across the globe in different currencies. OBTFPM allows you to:

- Handle all Trade Finance transactions in a single platform.
- Provides support for limit verification and limit earmarking.
- **Provide amount block support for customer account.**
- Provides acknowledgement to customers.
- Enables the user to upload related documents during transaction.
- Enables to Integrate with back end applications for tracking limits, creating limit earmarks, amount blocks, checking KYC, AML and Sanction checks status.
- Create, track and close exceptions for the above checks.
- Enables to use customer specific templates for fast and easy processing of trade transactions that reoccur periodically.

# <span id="page-5-3"></span>**2.3 Key Features**

- Stand-alone system that can be paired with any back end application.
- Minimum changes required to integrate with bank's existing core systems.
- Faster time to market.
- Capable to interface with corporate ERP and SWIFT to Corporate.
- Highly configurable based on bank specific needs.
- **•** Flexibility in modifying processes.

![](_page_5_Picture_24.jpeg)

# **3. Guarantee Cancellation**

<span id="page-6-0"></span>Guarantee Cancellation enables the user to register request for Guarantee/SBLC Cancellation received from the Applicant.

If the request is received by mail/Courier, the user should be able to update the request.

This section contains the following topics

[3.1 Registration](#page-6-1)

[3.2 Data Enrichment](#page-18-0)

<span id="page-6-2"></span>[3.3 Multi Level Authorization](#page-55-0)

# <span id="page-6-1"></span>**3.1 Registration**

The first stage of Guarantee Cancellation process starts from the Registration Stage. During Registration stage, user captures the basic details as well as undertaking details of the cancellation application. On submit of the request, the customer will be notified with an acknowledgment letter.

The user has the option to submit, hold, save and hold and cancel the application.

The OBTFPM user can process MT798 with sub messages MT726-MT759 message received through SWIFT**.** The OBTFPM verifies the field 21 and 26E ( of the MT759 and identifies the Original Contract Reference Number and Amendment Number and invokes the process. The user can cancel the previously received MT798 referenced message which is under process.

The OBTFPM user can process incoming MT798(up to a maximum of 8 messages) with sub messages MT788-MT799 message received through SWIFT and enables the user to cancel the previously received MT798 referenced message which is under process**.**

1. Using the entitled login credentials for Registration stage, login to the OBTFPM application.

![](_page_7_Picture_28.jpeg)

- 2. On login, user must be able to view the dashboard screen with widgets as mapped to the user.
- 3. Click **Trade Finance > Bank Guarantee Issuance > Guarantee Cancellation**.

![](_page_7_Figure_3.jpeg)

The Registration stage has two sections Application Details and SBLC/ Guarantee Details. Let's look at the details of Registration screens below:

![](_page_8_Picture_106.jpeg)

Provide the Application Details based on the description in the following table:

![](_page_8_Picture_107.jpeg)

![](_page_8_Picture_4.jpeg)

![](_page_9_Picture_160.jpeg)

![](_page_9_Picture_2.jpeg)

![](_page_10_Picture_151.jpeg)

![](_page_10_Picture_2.jpeg)

![](_page_11_Picture_160.jpeg)

![](_page_11_Picture_2.jpeg)

![](_page_12_Picture_152.jpeg)

### **3.1.0.1 Action Buttons**

<span id="page-12-0"></span>Use action buttons based on the description in the following table:

![](_page_12_Picture_153.jpeg)

![](_page_13_Picture_104.jpeg)

### <span id="page-13-0"></span>**3.1.1 Document Linkage**

The user can link an existing uploaded document in any of the process stages.

In OBTFPM, system should display Document Ids available in the DMS system. In DMS system, the documents can be Uploaded and stored for future access. Every document stored in DMS will have a unique document id along with other Metadata. The uploaded Document image in the DMS should be available/queried in the Process flow stage screens to link with the task by using the Document ID.

System displays the Documents ids which is not linked with any of the task. Mid office should allow either upload the document or link the document during task processing. The Mid office should allow to Link the same Document in multiple tasks.

1. Navigate to the Registration screen.

![](_page_13_Picture_6.jpeg)

#### 2. On the header of **Registration** screen, click **Documents** button. The Document pop-up screen appears.

![](_page_14_Picture_58.jpeg)

3. Click the Add Additional Documents button/ link. The **Document** screen appears.

![](_page_14_Picture_59.jpeg)

![](_page_14_Picture_5.jpeg)

Close

![](_page_15_Picture_120.jpeg)

4. Select the document to be uploaded or linked and click the **Link Document** link. The link Document pop up appears.

The value selected in Document Type and Document code of Document screen are defaulted in the Link Document Search screen.

![](_page_15_Picture_121.jpeg)

5. Click **Fetch** to retrieve the details from DMS. System Displays all the documents available for the given Document Type and Document Code for the Customer.

![](_page_15_Picture_122.jpeg)

![](_page_15_Picture_7.jpeg)

![](_page_16_Picture_62.jpeg)

### 6. Click **Link** to link the particular document required for the current transaction.

![](_page_16_Picture_63.jpeg)

Post linking the document, the user can View, Edit and Download the document.

7. Click Edit icon to edit the documents. The Edit Document screen appears.

![](_page_17_Picture_89.jpeg)

### <span id="page-17-0"></span>**3.1.2 Bi-Directional Flow for Offline Transactions Initiated from OBTFPM**

This topic provides the systematic instructions to initiate the Bi-Directional Flow for Offline Transactions Initiated from OBTFPM.

Offline Transactions means those transactions which are not initiated by OBDX, but are initiated directly by the bank user in OBTFPM upon request received from the customer.

#### **Pre- Conditions:**

- Customer Maintenance details are replicated from OBTF to OBTFPM.
- Task is initiated in OBTFPM, Customer ID is captured/populated and Process Reference Number is generated.
- 1. Customer Maintenance details are replicated from OBTF to OBTFPM.
- 2. In OBTFPM, user clicks Request Clarification, the system checks if the request is initiated from OBDX by validating the value available in the submission mode field is "Online".
- 3. In case submission mode is "Online", the user can enter the clarification details in "Clarification Required" placeholder.In case submission mode is not "Online", the system will validates if the counterparty is a OBDX customer by checking the flag "Trade Finance Portal" in the Customer Maintenance table replicated from OBTF. In this case, the user can submit clarification.
- 4. In case submission mode is not "Online", and if the "Trade Finance Portal" flag is set to 'No' in Customer Maintenance Table, the system should display the error message that 'The customer is not subscribed to Trade Finance Portal'. Once the request is submitted, the Request Clarification functionality would be applicable to offline initiated transactions also.

![](_page_17_Picture_12.jpeg)

# <span id="page-18-0"></span>**3.2 Data Enrichment**

As part of Data Enrichment, user can register and update the Guarantee Cancellation request received from the Issuing Bank. If the request is received by mail/Courier, the user should be able to update the request. In case the message is received by SWIFT, then the cancellation task needs to be auto created and available for the user to handle.

#### **Note**

For expired line of limits, the task moves to "Limit Exception" stage under Free Tasks, on 'Submit' of DE Stage with the reason for exception as "Limit Expired".

Do the following steps to acquire a task at Data Enrichment stage:

1. Using the entitled login credentials for Data Enrichment stage, login to the OBTFPM application.

![](_page_18_Picture_54.jpeg)

2. On login, user must be able to view the dashboard screen with widgets as mapped to the user.

![](_page_18_Picture_8.jpeg)

![](_page_19_Picture_26.jpeg)

nk Guarantee Issua...<br>| Yuarantee Amendment<br>| Guarantee Cancellation<br>| Guarantee Issuance<br>| Auiry

![](_page_19_Picture_27.jpeg)

4. Select the appropriate cancellation task and click **Acquire & Edit** to edit the task or click **Acquire** to edit the task.

![](_page_19_Picture_28.jpeg)

5. The acquired task will be available in **My Tasks** tab. Click **Edit** to provide input for Data Enrichment stage.

![](_page_20_Picture_101.jpeg)

The Guarantee Cancellation - Data Enrichment stage has sections as follows:

- **•** Main Details
- Acknowledgment Details
- Additional Fields
- **Advices**
- **Additional Details**
- Settlement Details
- Summary

Let's look at the details for Guarantee Cancellation - Data Enrichment stage.

<span id="page-20-1"></span>User can enter/update the following fields. Some of the fields that are already having value from registration/online channels may not be editable.

### <span id="page-20-0"></span>**3.2.1 Main Details**

Main details section has three sub section as follows:

- **•** Application Details
- SBLC/ Guarantee Details

### **3.2.1.1 Application Details**

<span id="page-21-3"></span><span id="page-21-0"></span>Refer to Registration for more information of the fields.

![](_page_21_Picture_97.jpeg)

### **3.2.1.2 SBLC/ Guarantee Details**

<span id="page-21-1"></span>The fields listed under this section are same as the fields listed under the SBLC Guarantee Details section in Registration. During Registration, if user has not captured input, then user can capture the details in this section.

### **3.2.1.3 Action Buttons**

<span id="page-21-2"></span>Use action buttons based on the description in the following table:

 $\mathcal{A}$ 

![](_page_21_Picture_98.jpeg)

![](_page_22_Picture_143.jpeg)

![](_page_22_Picture_1.jpeg)

![](_page_23_Picture_104.jpeg)

## <span id="page-23-0"></span>**3.2.2 Acknowledgement Details**

At this stage user can update details for the acknowledgment and response details. This Acknowledgment related section is applicable only for Counter Issuing bank and Local issuing bank.

![](_page_23_Picture_105.jpeg)

**Field Description Sample Values** 

Acknowledgment Details

MT 768 Guarantee Acknowledgment

(This is applicable in case of Counter Guarantee/Counter Counter Guarantee Issuing Bank)

![](_page_24_Picture_173.jpeg)

#### **3.2.2.1 Action Buttons**

<span id="page-24-0"></span>Use action buttons based on the description in the following table:

![](_page_24_Picture_174.jpeg)

![](_page_25_Picture_152.jpeg)

![](_page_26_Picture_95.jpeg)

### <span id="page-27-0"></span>**3.2.3 Additional Fields**

<span id="page-27-2"></span>This step system defaults the Additional details based on the Additional fields maintained in the system.

![](_page_27_Picture_75.jpeg)

### **3.2.3.1 Action Buttons**

<span id="page-27-1"></span>Use action buttons based on the description in the following table:

![](_page_27_Picture_76.jpeg)

![](_page_28_Picture_151.jpeg)

![](_page_28_Picture_1.jpeg)

![](_page_29_Picture_106.jpeg)

## <span id="page-29-0"></span>**3.2.4 Advices**

This section defaults the advices maintained for the product based on the advices maintained at the Product level.

![](_page_29_Picture_3.jpeg)

![](_page_30_Picture_8.jpeg)

The user can also suppress the Advice, if required.

![](_page_30_Picture_2.jpeg)

### **3.2.4.1 Advice Details**

![](_page_31_Picture_89.jpeg)

![](_page_31_Picture_90.jpeg)

Free Format Text

![](_page_31_Picture_5.jpeg)

![](_page_32_Picture_117.jpeg)

### **3.2.4.2 Action Buttons**

Use action buttons based on the description in the following table:

![](_page_32_Picture_118.jpeg)

![](_page_33_Picture_131.jpeg)

![](_page_34_Picture_148.jpeg)

### <span id="page-34-0"></span>**3.2.5 Additional Details**

<span id="page-34-1"></span>In the Additional details section, the user can verify/input/update the additional details data segment of the Guarantee/SBLC Cancellation request.

Guarantee cancellation may have impact on the Charges & Commission section.

![](_page_35_Picture_43.jpeg)

#### **3.2.5.1 Limit and Collateral**

<span id="page-35-0"></span>The limits and collateral details are displayed as tile. The tiles displays a list of important fields with values.

On Approval, system should not release the Earmarking against each limit line and system should handoff the "Limit Earmark Reference Number "to the back office. On successful handoff, back office will make use of these "Limit Earmark Reference Number" to release the Limit Earmark done in the mid office (OBTFPM) and should Earmark the limit from the Back office.

In case multiple Lines are applicable, Limit Earmark Reference for all lines to be passed to the back office.

#### **Note**

For Guarantee Advising MT 760, user can input the values, applicable if Advising bank confirms undertaking.

![](_page_36_Picture_17.jpeg)

![](_page_36_Picture_3.jpeg)

### **3.2.5.2**

![](_page_37_Picture_75.jpeg)

Provide the Limit Details based on the description in the following table:

![](_page_37_Picture_76.jpeg)

Limit Details

Click View link to view the limit details.

Below fields are displayed on the Limit Details pop-up screen, if the user clicks View link.

![](_page_37_Picture_77.jpeg)

![](_page_37_Picture_9.jpeg)

![](_page_38_Picture_157.jpeg)

![](_page_39_Picture_87.jpeg)

# Provide the collateral details based on the description provided in the following table:

![](_page_39_Picture_88.jpeg)

![](_page_39_Picture_3.jpeg)

![](_page_40_Picture_163.jpeg)

Click + Plus icon to view and add the collateral details.

Below fields are displayed on the Collateral Details pop-up screen, if the user clicks plus icon.

![](_page_40_Picture_164.jpeg)

![](_page_40_Picture_5.jpeg)

![](_page_41_Picture_158.jpeg)

#### **Deposit Linkage Details**

In this section which the deposit linkage details is captured.

System should allow the user to Link one or more existing Deposits as a contribution to secure underlying transactions. On Submit of DE stage, system will create Linkage of the Deposit/ modification of existing Linkage by calling Back-office system (DDA) system directly.

![](_page_42_Picture_127.jpeg)

Click + plus icon to add new deposit details.

![](_page_42_Picture_128.jpeg)

3-37

![](_page_42_Picture_4.jpeg)

![](_page_43_Picture_100.jpeg)

### **3.2.5.3 Commission, Charges and Taxes Details**

After Advices, click on Next button and on landing the additional tab, charges and tax if any will get defaulted from Back end simulation. If default charges are available under the product, they should be defaulted here with values. If customer or customer group specific charges are maintained, then the same will be defaulted from back end system.

![](_page_43_Picture_101.jpeg)

### **3.2.5.4 Commission Details**

Provide the Commission Details based on the description provided in the following table:

![](_page_43_Picture_102.jpeg)

![](_page_43_Picture_8.jpeg)

![](_page_44_Picture_152.jpeg)

### **3.2.5.5 Charge Details**

Provide the Charge Details based on the description provided in the following table:

![](_page_44_Picture_153.jpeg)

![](_page_45_Picture_154.jpeg)

### **3.2.5.6 Tax Details**

The tax component is calculated based on the commission and defaults if maintained at product level. User cannot update tax details and any change in tax amount on account of modification of charges/ commission will be available on click of Re-Calculate button or on hand off to back-end system. Tax details are defaulted from the back-end system.

![](_page_45_Picture_4.jpeg)

Following Tax Details will be displayed:

![](_page_46_Picture_106.jpeg)

### <span id="page-46-0"></span>**3.2.6 Preview**

<span id="page-46-1"></span>The bank user can view a preview of the outgoing SWIFT message and advise simulated from back office.

<span id="page-46-2"></span>The Preview section consists of following.

### **3.2.6.1 Preview – SWIFT and Advise**

Based on the guarantee cancellation captured in the previous screen, the preview message simulated from the back office and the user can view the message.

![](_page_46_Picture_107.jpeg)

![](_page_46_Picture_8.jpeg)

### **3.2.6.2**

![](_page_47_Picture_154.jpeg)

# **3.2.6.3 Action Buttons**

Use action buttons based on the description in the following table:

![](_page_47_Picture_155.jpeg)

![](_page_48_Picture_155.jpeg)

![](_page_48_Picture_1.jpeg)

![](_page_49_Picture_96.jpeg)

![](_page_49_Picture_1.jpeg)

# <span id="page-50-0"></span>**3.2.7 Settlement Details**

![](_page_50_Picture_106.jpeg)

# **3.2.7.1** Provide the settlement details based on the description in the following table:

![](_page_50_Picture_107.jpeg)

![](_page_50_Picture_5.jpeg)

### **3.2.7.2 Action Buttons**

![](_page_51_Picture_154.jpeg)

<span id="page-51-0"></span>**3.2.8** Use action buttons based on the description in the following table:

![](_page_51_Picture_3.jpeg)

![](_page_52_Picture_154.jpeg)

### <span id="page-52-0"></span>**3.2.9 Summary**

User can review the summary screen of Guarantee/SBLC Cancellation request.

![](_page_52_Picture_3.jpeg)

Log in to Oracle Banking Trade Finance Process Management (OBTFPM) system to see the Summary tiles. The tiles must display a list of important fields with values. User can drill down from Summary Tiles into respective data segments.

![](_page_53_Picture_108.jpeg)

#### **Tiles Displayed in Summary**

- <span id="page-53-0"></span>Main - User can view the application details and Guarantee/Standby details.
- Guarantee Details User can view the Guarantee Details.
- Additional Fields User can view the user defined field details.
- Guarantee Preferences User can view the Guarantee preference details. User can only view but cannot edit any of the details.
- Local Guarantee User can view the local Guarantee Details.
- Advices User can view the advices details.
- Commission, Charges, Taxes User can view the charge details.
- Preview Message User can view the message preview, legal verification and customer draft confirmation details. The message preview screen has the Legal Verification details.
- Limits and Collaterals User can view the captured details of limits and collateral. User can only view but cannot edit any of the details.
- Party Details User can view the party details like beneficiary, advising bank etc.
- Accounting Details User can view the accounting entries generated by back office system.

#### **Note**

When the Value Date is different from the Transaction Date for one or more accounting entries, system displays an Alert Message "Value Date is different from Transaction Date for one or more Accounting entries.

 $\blacksquare$ 

### **3.2.9.1 Action Buttons**

<span id="page-54-0"></span>Use action buttons based on the description in the following table:

![](_page_54_Picture_156.jpeg)

![](_page_54_Picture_3.jpeg)

![](_page_55_Picture_164.jpeg)

# <span id="page-55-0"></span>**3.3 Multi Level Authorization**

<span id="page-55-1"></span>The Approval user can approve a Guarantee Cancellation request.

As an approver user, log in into OBTFPM application the Guarantee/SBLC Cancellation task should be available in the Free Task. The user can acquire the task.

![](_page_55_Picture_5.jpeg)

#### **Note**

<span id="page-56-1"></span>The user can simulate/recalculate charge details and during calling the handoff, if handoff is failed with error the OBTFM displays the Handoff failure error during the Approval of the task.

### <span id="page-56-0"></span>**3.3.1 Re-Key Authorization**

If rekey authorization set up is available, then on clicking Acquire, the task will land on the rekey authorization screen otherwise the task will land on the summary screen.

The user can view the details of multilevel approval stage of Guarantee Cancellation request in the Summary screen.

![](_page_56_Picture_40.jpeg)

Click Next to view the Summary

![](_page_56_Picture_7.jpeg)

### **3.3.1.1 Tiles Displayed in Summary:**

![](_page_57_Picture_109.jpeg)

- Main User can view the details about application details and LC details.
- Guarantee Details User can view the Guarantee Details
- Additional Fields User can view the UDF maintained.
- Advices User can view the advices details.
- **Commission, Charges and Taxes User can view the charge details.**
- Preview Message User can view the message preview, legal verification and customer draft confirmation details. The message preview screen has the Legal Verification details.
- Limits and Collaterals User can view the captured details of limits and collateral. User can only view but cannot edit any of the details.
- Party Details User can view the party details like beneficiary, advising bank etc., if required.
- Accounting Details User can view the accounting entries.

#### **Note**

When the Value Date is different from the Transaction Date for one or more accounting entries, system displays an Alert Message "Value Date is different from Transaction Date for one or more Accounting entries.

Exception (Approval) - User can view the exception (Approval) details.

#### **Documents and Checklist: Documents:**

The approver user can view the uploaded documents and verify the same.

**Checklist**: The approver user can verify the uploaded documents.

**Remarks**: The approver user can view the remarks captured during various stages.

![](_page_57_Picture_18.jpeg)

# **3.3.1.2 Action Buttons**

<span id="page-58-0"></span>Use action buttons based on the description in the following table:

![](_page_58_Picture_154.jpeg)

![](_page_58_Picture_3.jpeg)

![](_page_59_Picture_160.jpeg)

<span id="page-59-0"></span>**3.3.1.3** 

# **Index**

# **A**

![](_page_60_Picture_226.jpeg)

# **B**

![](_page_60_Picture_227.jpeg)

# **C**

![](_page_60_Picture_228.jpeg)

# **D**

![](_page_60_Picture_229.jpeg)

# **G**

![](_page_60_Picture_230.jpeg)

# **K**

![](_page_60_Picture_231.jpeg)

# **L**

![](_page_60_Picture_232.jpeg)

![](_page_60_Picture_233.jpeg)

# **M**

![](_page_60_Picture_234.jpeg)

# **O**

![](_page_60_Picture_235.jpeg)

# **P**

![](_page_60_Picture_236.jpeg)

# **R**

![](_page_60_Picture_237.jpeg)

# **S**

![](_page_60_Picture_238.jpeg)

# **T**

![](_page_60_Picture_239.jpeg)

![](_page_60_Picture_28.jpeg)